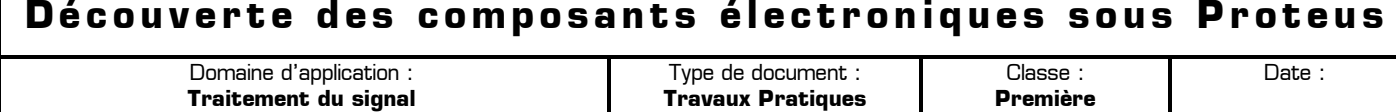

# **80** Mise en situation et objectifs du TP  $\alpha$

L'objectif de ce TP est de découvrir de nouveaux composants électroniques et de nouveaux appareils de mesure dans le logiciel de simulation électronique Proteus. L'ensemble de ces nouveaux composants vous permettra de simuler ultérieurement le fonctionnement d'un montage électronique analogique complexe. Après une découverte des nouveaux composants et des nouveaux appareils vous devrez appliquer vos acquis dans différents problèmes. Ce TP est structuré en 6 grandes parties :

- ✹ **Listes des composants et des appareils à connaître dans Proteus**
- ✹ **Utilisation des interrupteurs, des ampoules et des LED**
- ✹ **Découverte de deux nouveaux composants interactifs**
- ✹ **Découverte du comparateur de tension**
- ✹ **Utilisation du GBF et de l'oscilloscope**
- ✹ **Applications à réaliser en mettant en œuvre les savoir-faire acquis précédemment**

# **80 Travail demandé**  $\alpha$

# **I – Liste des 16 composants de base à connaître à l'issue du TP**

Vous trouverez dans le tableau suivant l'ensemble des composants électroniques disponibles dans le logiciel Proteus et utilisés dans ce TP. Vous ferez systématiquement référence à ce tableau pour connaître les noms exacts et les catégories des différents composants utilisés dans ce TP **et dans les TP futurs**. On rappelle que l'utilisation des « **Mots clés** » accélère la recherche des composants dans la boîte de dialogue « **Pick Devices** » de Proteus Cochez la case **identique sur tous les mots** si vous saisissez le nom complet du composant dans « Mots clés ».

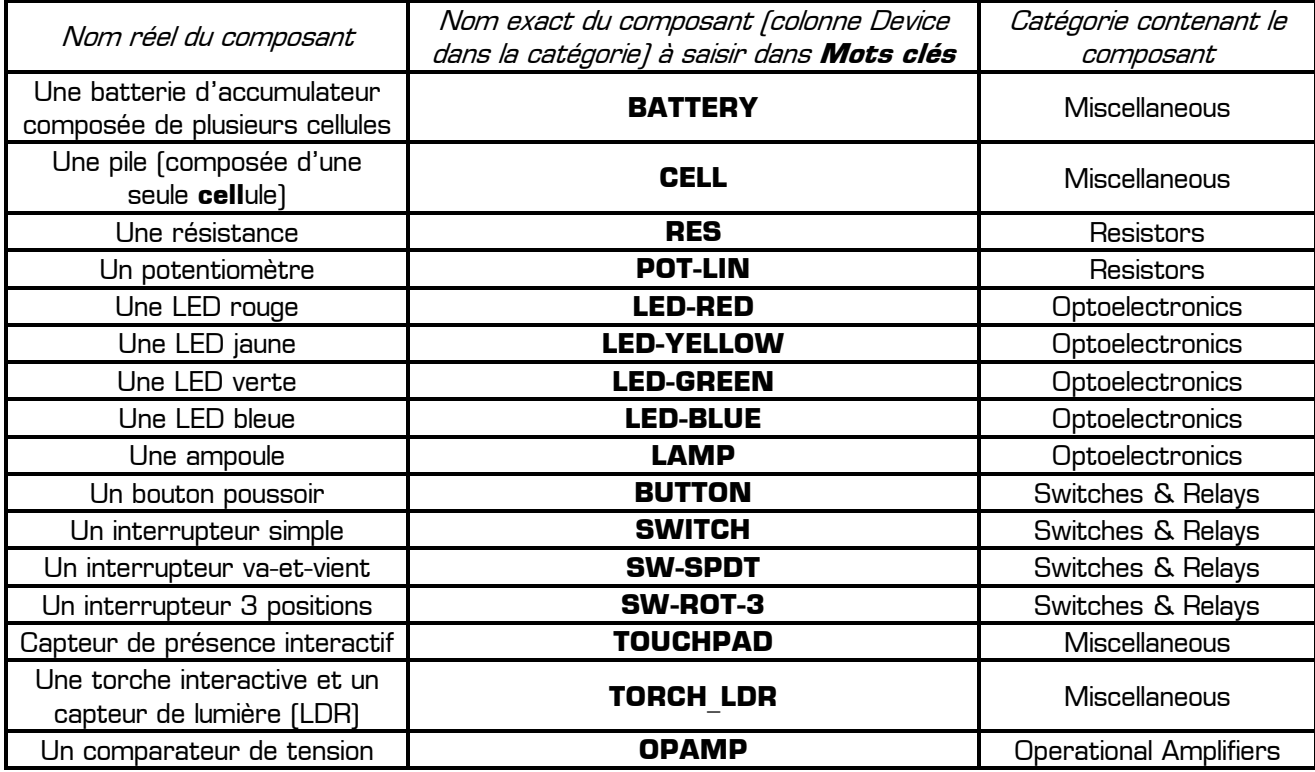

Remarque au sujet des composants **BATTERY** et **CELL** :

D'un point de vue électrique les composants **BATTERY** et **CELL** sont strictement équivalents. Leur seule différence est leur symbole. Le composant **BATTERY** est symbolisé par plusieurs cellules (plusieurs piles) branchées en série. Le composant **CELL** est symbolisé par une seule cellule (symbole d'une pile). En pratique, dans le but de simplifier les symboles utilisés dans Proteus et afin de faciliter la lecture des schémas le composant **CELL** sera préférable au composant **BATTERY**, mais les deux composants sont à connaître.

#### **II – Liste des 4 appareils de base à connaître à l'issue du TP**

Vous trouverez dans le tableau suivant les trois appareils de mesure de base et le générateur de tension variable (le GBF = Générateur Basse Fréquence = générateur de signal) à connaître sous Proteus.

Remarque à surligner en fluo, à retenir et à appliquer pour toutes vos futures utilisations de Proteus :

# **Tous ces appareils de mesure se trouvent dans le « Mode instruments virtuels » accessible par le bouton du même nom dans Proteus**

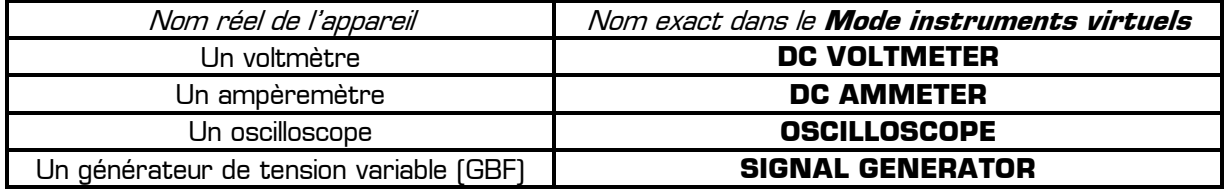

Remarque au sujet des voltmètres et des ampèremètres :

- \* Le préfixe DC indique que l'appareil est fait pour mesurer du courant continu (DC = *Direct Current* en anglais = *courant continu* en français)
- \* Le préfixe AC indique que l'appareil est fait pour mesurer du courant alternatif (AC = Alternating Current en anglais = *courant alternatif* en français)
- Dans la pratique nous ne mesurerons que des courants continus et des tensions continues en TP : **il faut donc systématiquement utiliser le voltmètre et l'ampèremètre préfixés par DC**
- L'ampèremètre possède 3 calibres (microampère, milliampère et ampère) qu'il faut choisir consciemment afin d'obtenir une précision maximale dans la mesure : le choix du calibre n'est pas automatique

# **III – Utilisation des interrupteurs, des ampoules et des LED**

**III – 1 –** Ouvrez le logiciel de simulation Proteus (son icône de couleur bleue s'appelle **ISIS 7 Professional** et elle est disponible dans le menu Démarrer  $\rightarrow$  Tous les programmes  $\rightarrow$  Proteus 7 Professional), et agrandissez sa fenêtre à tout l'écran. Ouvrez la boîte de dialogue **Pick Devices** permettant d'ajouter de nouveaux composant à votre projet : pour cela appuyez simplement sur la touche P du clavier.

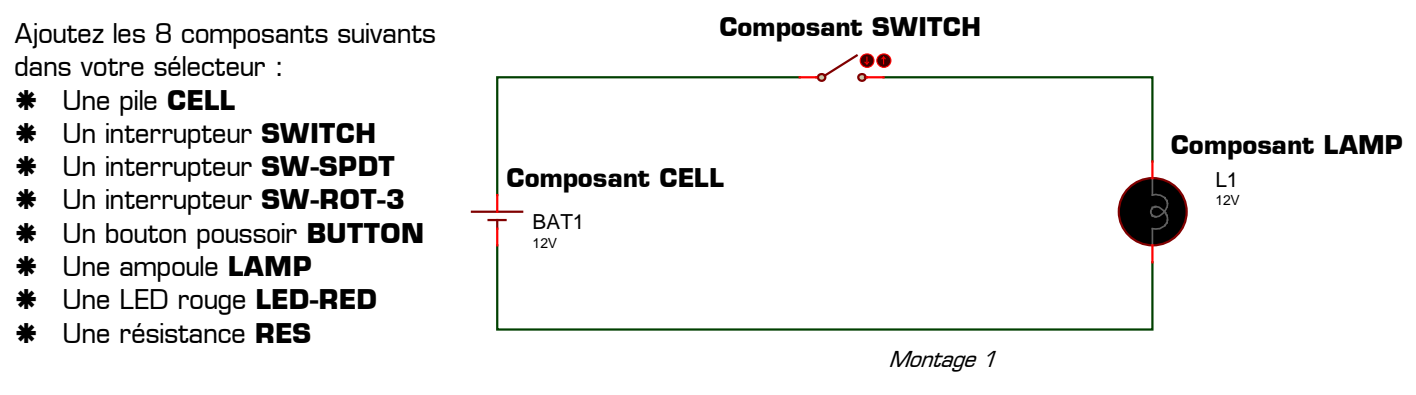

**III – 2 –** Réaliser le Montage 1 ci-dessus utilisant une pile **CELL** configurée à 12V, un interrupteur **SWITCH** et une ampoule de 12V **LAMP** puis lancez la simulation en appuyant sur le bouton **Jouer** disponible en bas à gauche de l'écran. Cliquez sur l'interrupteur et observez l'état de l'ampoule. Remarque : le bouton **Arrêt** disponible en bas à gauche de l'écran permet d'arrêter la simulation afin de pouvoir modifier le schéma.

T.P. : Découverte des composants électronique sous Proteus **www.gecif.net** Page 2 / 8

**III – 3 –** Parmi les propositions suivantes, cochez les 2 états de l'interrupteur :

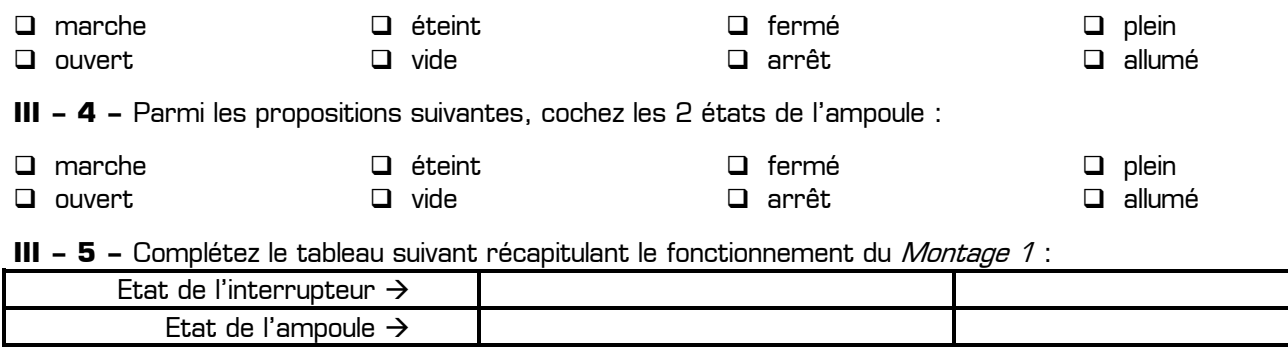

**III - 6 -** Arrêtez la simulation puis modifiez votre montage afin de réaliser le Montage 2 utilisant un interrupteur **SW-SPDT** et une seconde ampoule **LAMP** :

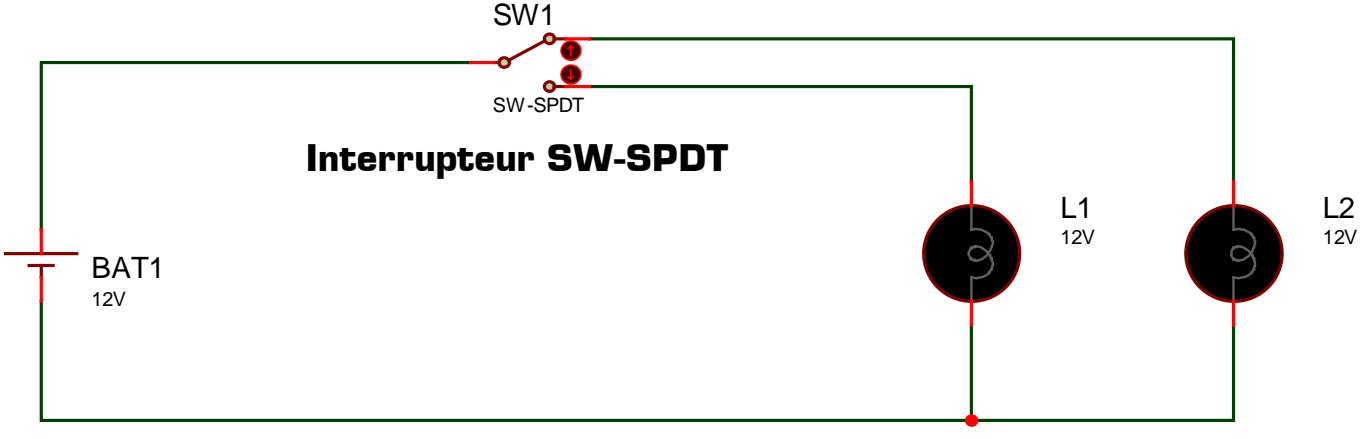

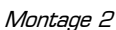

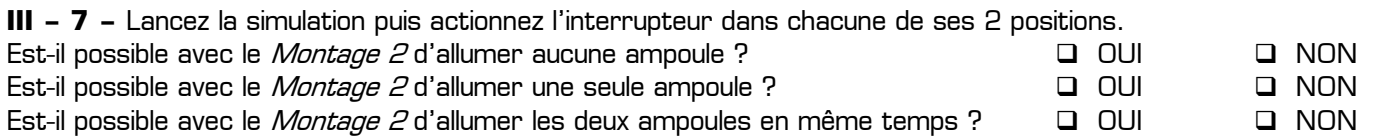

**III – 8 –** Arrêtez la simulation puis modifiez votre montage afin de réaliser le Montage 3 utilisant un interrupteur **SW-ROT-3** (à orienter comme sur le schéma ci-dessous) et une troisième ampoule **LAMP** :

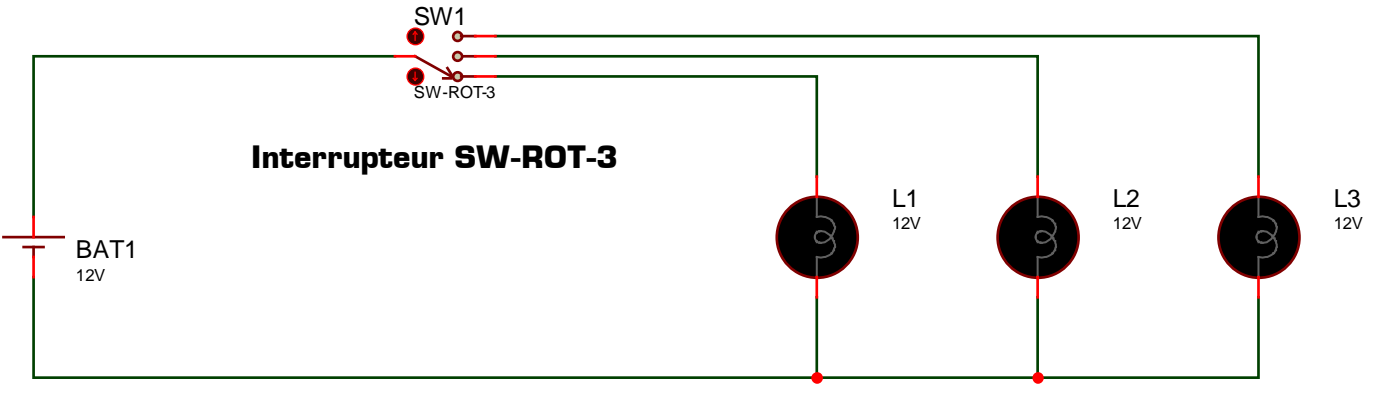

Montage 3

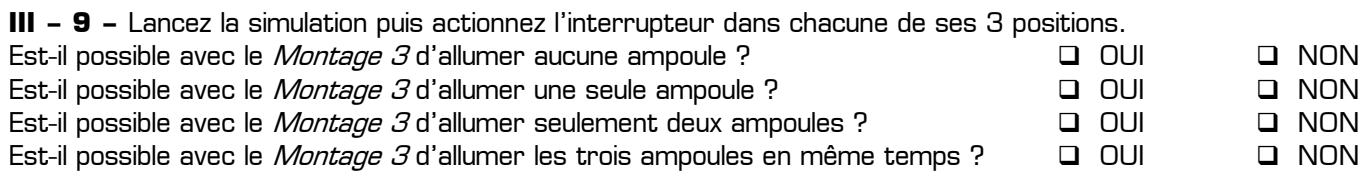

**III – 10 –** Arrêtez la simulation puis modifiez votre montage afin de réaliser le Montage 4 utilisant deux interrupteurs **SWITCH**, une LED rouge **LED-RED** et une résistance **RES** de 470 Ω :

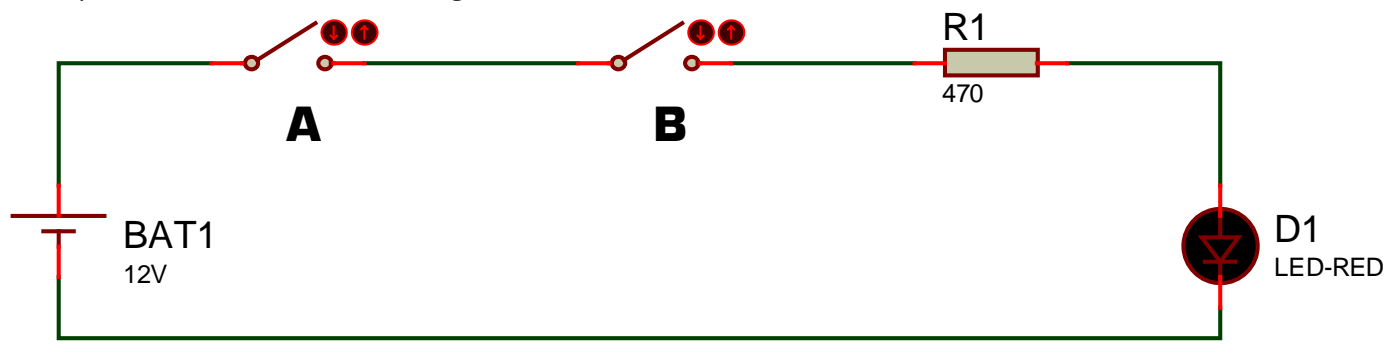

#### Montage 4

**III – 11 –** Complétez le tableau page suivante en indiquant l'état de la LED D1 du Montage 4 pour chacun des états des interrupteurs A et B.

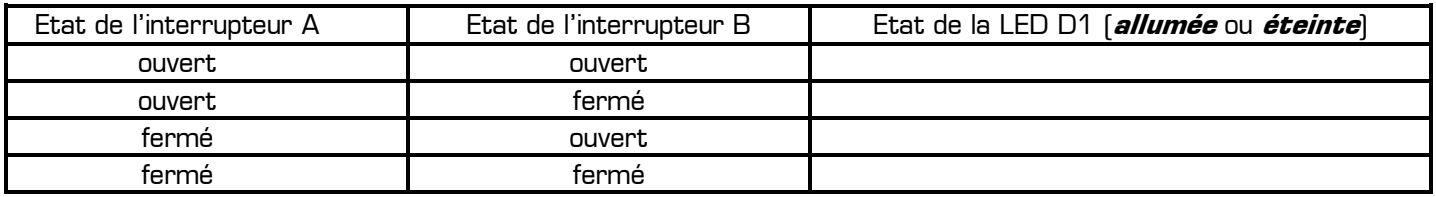

**III – 12 –** Dans le Montage 4, à quelle condition la LED est-elle allumée (cochez une seule réponse parmi les 4) ?

 $\square$  si au moins un interrupteur est fermé  $\square$  si et seulement si les deux interrupteurs sont fermés

- 
- 
- $\square$  si au moins un interrupteur est ouvert  $\square$  si et seulement si les deux interrupteurs sont ouverts

**III – 13 –** Arrêtez la simulation puis modifiez votre montage afin de réaliser le Montage 5 :

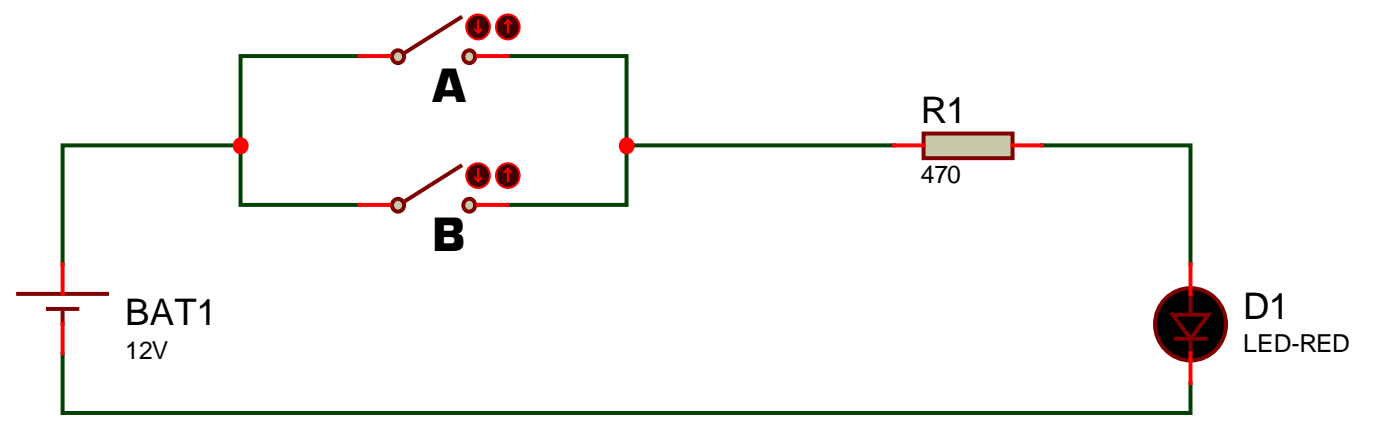

#### Montage 5

**III – 14 –** Complétez le tableau suivant en indiquant l'état de la LED D1 du Montage 5 pour chacun des états des interrupteurs A et B.

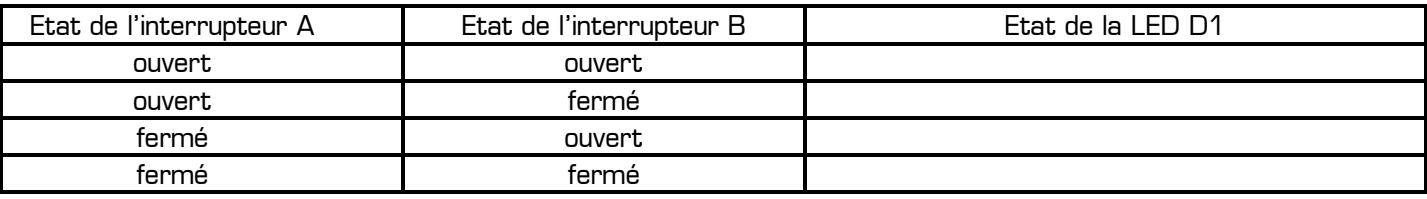

**III – 15 –** Dans le Montage 5, à quelle condition la LED est-elle allumée (cochez une seule réponse parmi les 4) ?  $\square$  si au moins un interrupteur est fermé  $\square$  si et seulement si les deux interrupteurs sont fermés  $\square$  si au moins un interrupteur est ouvert  $\square$  si et seulement si les deux interrupteurs sont ouverts

**III – 16 –** Arrêtez la simulation puis modifiez votre montage afin de réaliser le *Montage 6* utilisant un interrupteur poussoir **BUTTON**, trois LED rouge **LED-RED** et trois résistances **RES** de 470 Ω chacune :

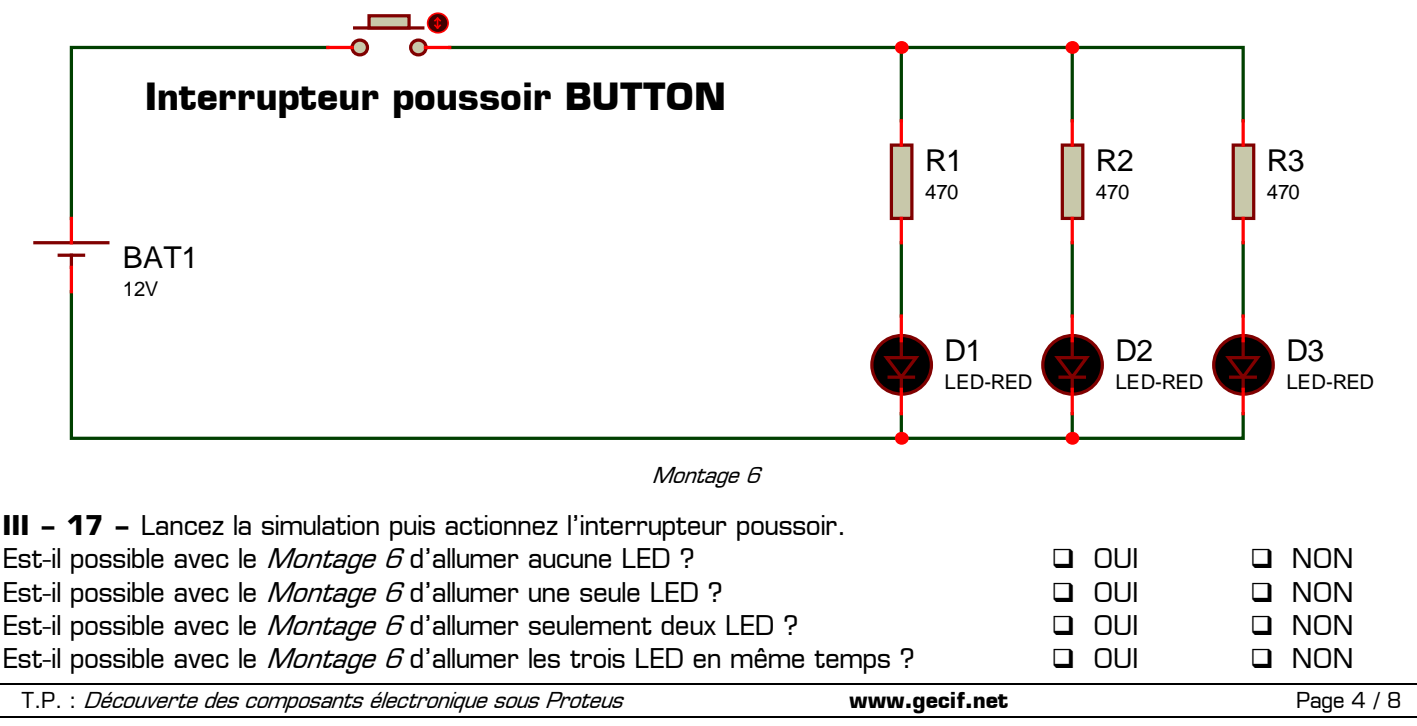

#### **IV – Découverte de deux nouveaux composants interactifs**

Un composant interactif est un composant sur lequel l'utilisateur peut agir durant la simulation afin de modifier le comportement du montage électronique. Tous les interrupteurs vus précédemment sont des composants interactifs. Vous allez maintenant découvrir deux nouveaux composants bien pratiques dont l'utilisation est à retenir pour vos futurs montages : le capteur de présence **TOUCHPAD** et le capteur de lumière **TORCH\_LDR**.

**IV – 1 –** Ajoutez les composants **TOUCHPAD** et **TORCH\_LDR** dans votre sélecteur puis réalisez le Montage 7 utilisant un composant **TOUCHPAD** et un voltmètre **DC VOLTMETER** :

Remarque à surligner en fluo, à retenir et à appliquer :

**La masse est le composant GROUND disponible dans le « Mode terminal » de Proteus** 

**IV – 2 –** Lancez la simulation, agissez sur les deux boutons rouges du capteur de présence **TOUCHPAD** et observez la variation de tension sur le voltmètre.

**IV – 3 –** Lorsque l'utilisateur approche sa main du capteur de présence **TOUCHPAD**, comment évolue la tension délivrée par le capteur ?  $\Box$  elle augmente  $\Box$  elle diminue

**IV – 4 –** Lorsque l'utilisateur éloigne sa main du capteur de présence **TOUCHPAD**, comment évolue la tension délivrée par le capteur ?  $\Box$  elle augmente  $\Box$  elle diminue

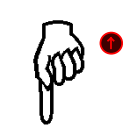

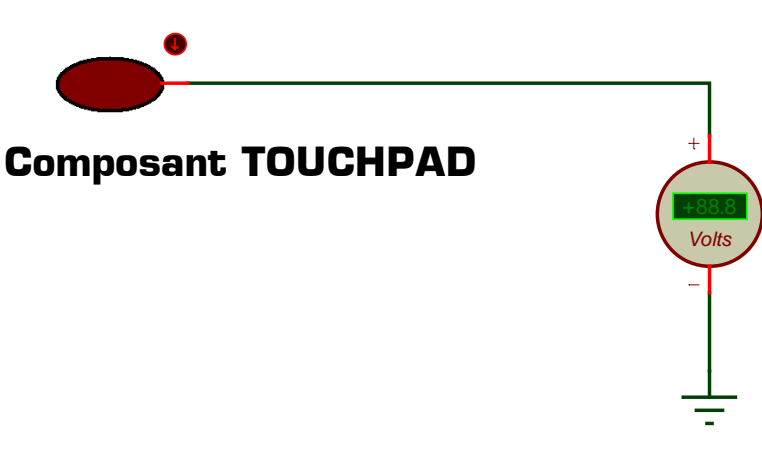

Montage 7

**IV – 5 –** Quelle est la valeur maximale de la tension délivrée par le capteur **TOUCHPAD** ? …………………………

**IV – 6 –** Quelle est la valeur minimale de la tension délivrée par le capteur **TOUCHPAD** ? …………………………

**IV – 7 –** La valeur maximale délivrée par le capteur **TOUCHPAD** est parfaitement configurable dans les propriétés du composant en modifiant le paramètre **VOUT when touching**. Réglez le comportement du capteur **TOUCHPAD** afin que la tension délivrée varie entre 0 V et 12 V puis tester le comportement du capteur.

**IV - 8 -** Le dernier composant interactif à découvrir est le capteur de lumière. Réalisez le *Montage 8* utilisant un composant **TORCH\_LDR** (capteur de lumière associé à une torche), un ampèremètre, un voltmètre et une pile :

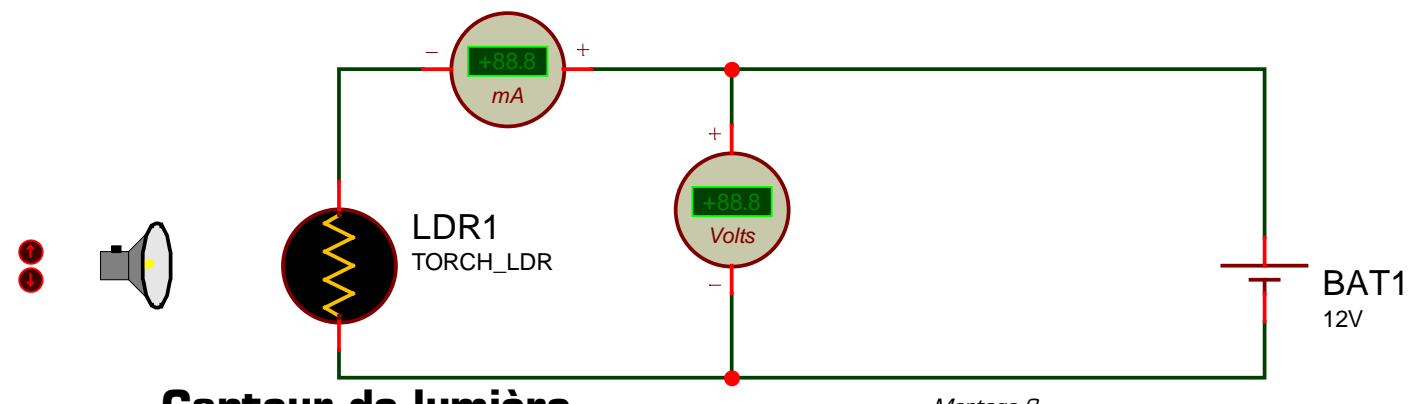

# **Capteur de lumière**

Montage 8

Remarque : une LDR est une résistance particulière dont la valeur varie en fonction de la lumière reçue.

**IV – 9 –** Les 10 positions de la torche sont appelées position 0 (lorsque la torche est très éloignée du capteur de lumière) à position 9 (lorsque la torche est au plus près de la LDR). Lancez la simulation puis complétez le tableau suivant indiquant la tension, le courant (avec l'ampèremètre sur le meilleur calibre …) et la résistance de la LDR :

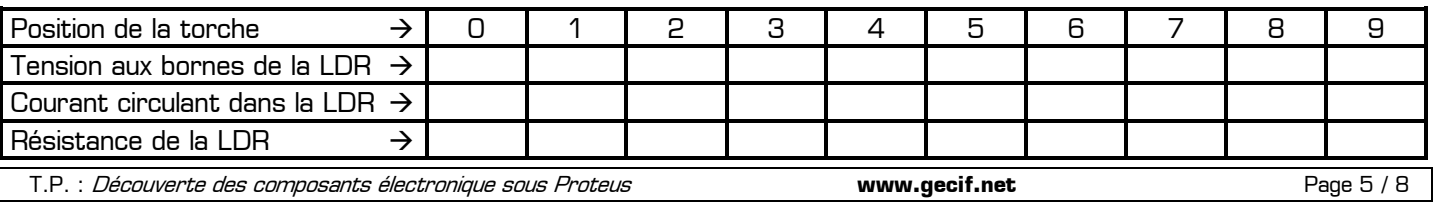

**IV – 10 –** Lorsque la lumière reçue sur le capteur LDR augmente, comment évolue la résistance de la LDR ?  $\Box$  la résistance de la LDR augmente  $\Box$  la résistance de la LDR diminue

**IV – 11 –** Lorsque la lumière reçue sur le capteur LDR diminue, comment évolue la résistance de la LDR ? la résistance de la LDR augmente la résistance de la LDR diminue

#### **V – Découverte du comparateur de tension**

Un comparateur de tension est un composant électronique possédant 2 entrées et une sortie. Comme le montre le symbole cicontre, une entrée est repérée par le signe + (on l'appelle « **l'entrée plus** ») et une entrée est repérée par le signe – (on l'appelle « **l'entrée moins** »).

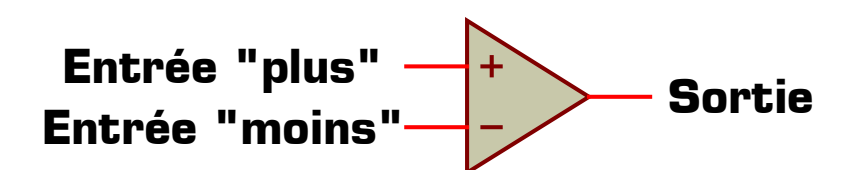

Symbole du comparateur de tension

On appelle V<sup>+</sup> le potentiel (c'est-à-dire la tension par rapport à la masse) présent sur l'entrée plus, V– le potentiel présent sur l'entrée moins, et Vs la tension présente en sortie du comparateur. Comme vous allez le constater dans l'expérience suivante, la sortie du comparateur de tension ne peut prendre que 2 valeurs différentes selon les niveaux des tensions  $\mathsf{V}^+$  et  $\mathsf{V}^-$ .

**V – 1 –** Ajoutez le composant **OPAMP** dans votre sélecteur puis réalisez le Montage 9 utilisant un comparateur de tension **OPAMP**, deux piles et trois voltmètres :

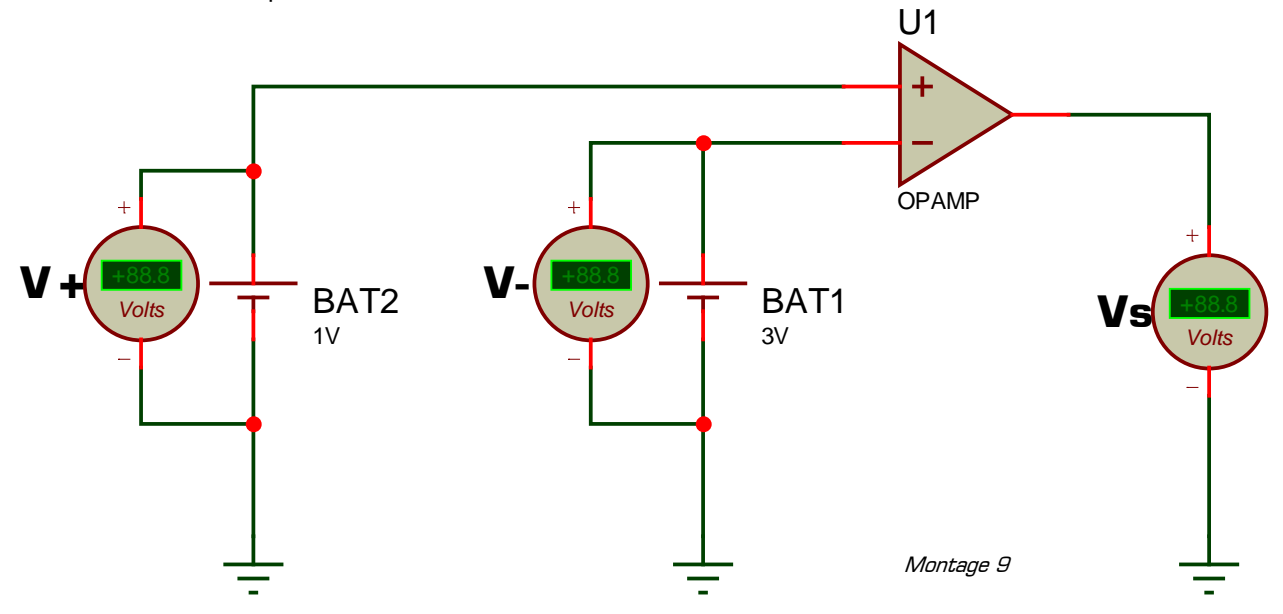

**V – 2 –** En modifiant la tension délivrée par chaque pile, complétez le tableau suivant en indiquant la valeur de la tension Vs présente en sortie du comparateur de tension en fonction des tensions V $^{\ast}$  et V $^{-}$  :

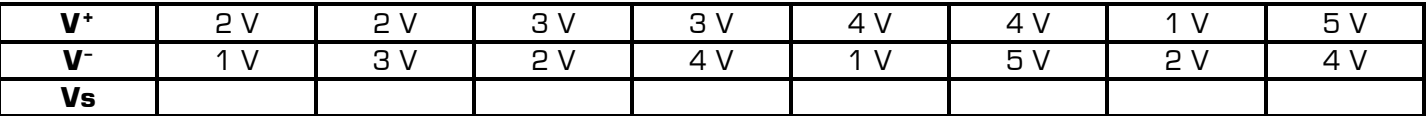

**V – 3 –** Quelles sont les deux seules valeurs de la tension Vs en sortie du comparateur de tension ? ………………

**V – 4 –** Si la tension présente sur l'entrée « plus » du comparateur (potentiel V<sup>+</sup>) est supérieure à la tension présente sur l'entrée « moins » (potentiel V– ), quelle est la valeur de la tension Vs ? ……………………………………

**V – 5 –** Si la tension présente sur l'entrée « plus » du comparateur est inférieure à la tension présente sur l'entrée « moins », quelle est la valeur de la tension Vs ? ……………………………………

**V – 6 –** Complétez les conditions suivants récapitulant le fonctionnement du comparateur de tension :

- **Si V<sup>+</sup> > V– alors Vs =** …………………
- **Si V– > V<sup>+</sup> alors Vs =** …………………

Remarque : les deux valeurs présentes en sortie du comparateur de tension **OPAMP** sont configurables dans les propriétés du composant en modifiant les paramètres **Positive Rail Voltage** et **Negative Rail Voltage**.

## **VI – Utilisation du GBF et de l'oscilloscope**

#### **VI – 1 –** Créez un nouveau projet dans Proteus sans rien enregistrer (menu Fichier + Nouveau projet) puis réalisez le Montage 10 utilisant un générateur de signal et un oscilloscope.

**VI – 2 –** Lancez la simulation puis agissez sur les 4 boutons suivant du générateur tout

**SIGNAL GENERATOR OSCILLOSCOPE**

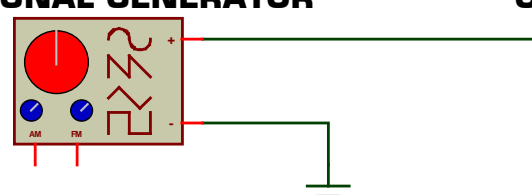

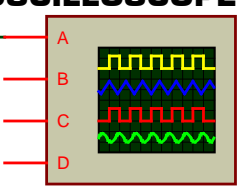

Montage 10

en observant l'allure de la tension (c'est-à-dire le signal) sur l'oscilloscope : **Frequency Centre**, **Frequency Range**, **Amplitude Level** et **Waveform** (ne pas toucher les boutons **Amplitude Range** et **Polarity** du GBF ni les réglages de l'oscilloscope).

Le seul objectif de ce paragraphe est de vous montrer l'existence, l'emplacement et le câblage du GBF et de l'oscilloscope dans Proteus. Ces appareils virtuels doivent vous rappeler **les appareils réels que vous avez déjà utilisés**. Comme tous les appareils de mesure, la maîtrise du GBF et de l'oscilloscope s'acquiert progressivement par une utilisation fréquente et régulière que vous aurez l'occasion de renouveler dans les futurs TP.

# **VII – Applications à réaliser en mettant en œuvre les savoir-faire acquis précédemment**

Créez un nouveau projet dans Proteus sans rien enregistrer (menu *Fichier + Nouveau projet*) puis réalisez chacune des applications après avoir intégré la remarque suivante (touches + et - pour la rotation rapide des composants) :

Remarque à surligner en fluo, à retenir et à appliquer pour toutes vos futures utilisations de Proteus :

# **Proteus s'utilise avec les 2 mains : une main sur la souris et l'autre sur le clavier pour actionner les raccourcis clavier (touches p, Echap, + et –, zoom F5 à F8, etc.)**

#### **VII – 1 – Application 1**

Réalisez le Montage 11 utilisant un potentiomètre **POT-LIN** et une pile de 12V, lancez la simulation puis modifiez la position du curseur du potentiomètre en cliquant sur ses deux boutons rouges.

Combien de positions différentes possède le curseur ? ………

Quel est le potentiel sur le curseur lorsque ce dernier est en position **haute** ? ……………

Quel est le potentiel sur le curseur lorsque ce dernier est en position **médiane** ? ……………

Quel est le potentiel sur le curseur lorsque ce dernier est en position **basse** ? ……………

Comme le montre le schéma équivalent ci-contre, un potentiomètre est équivalent à 2 résistances **RA** et **RB** avec le curseur en point milieu (point **C**). Selon la position du curseur du potentiomètre, les résistances **RA** (entre **A** et **C**) et **RB** (entre **B** et **C**) changent de valeur. En mesurant le courant (qui est le même dans RA et RB) et la tension sur les résistances RA et RB du montage 11, donnez la valeur de RA et RB pour chaque position du curseur du potentiomètre :

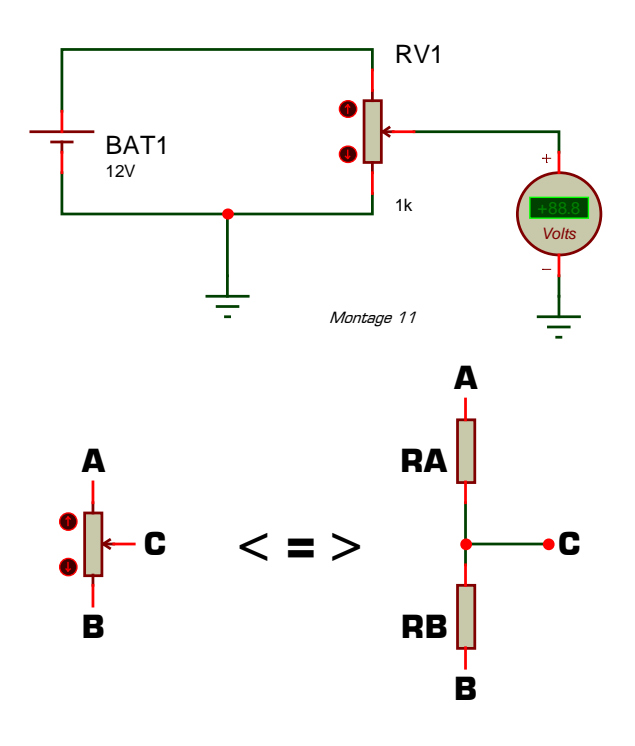

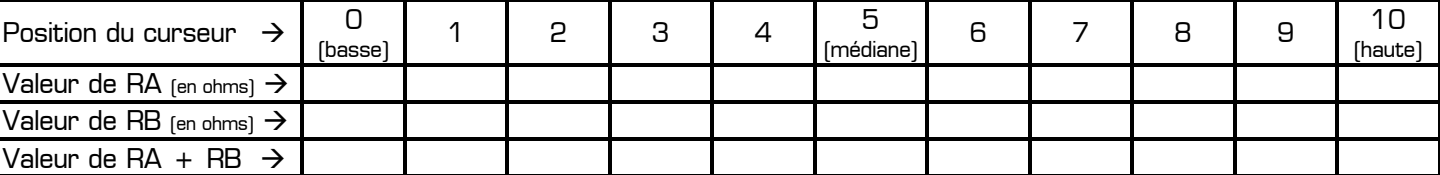

Remarque : en éditant les propriétés du potentiomètre vous pouvez modifier la valeur totale de sa résistance (RA+RB, qui est une valeur constante quelque soit la position du curseur) en modifiant le paramètre **Resistance**.

## **VII – 2 – Application 2**

Créez un nouveau projet dans Proteus sans rien enregistrer puis réalisez le Montage 12.

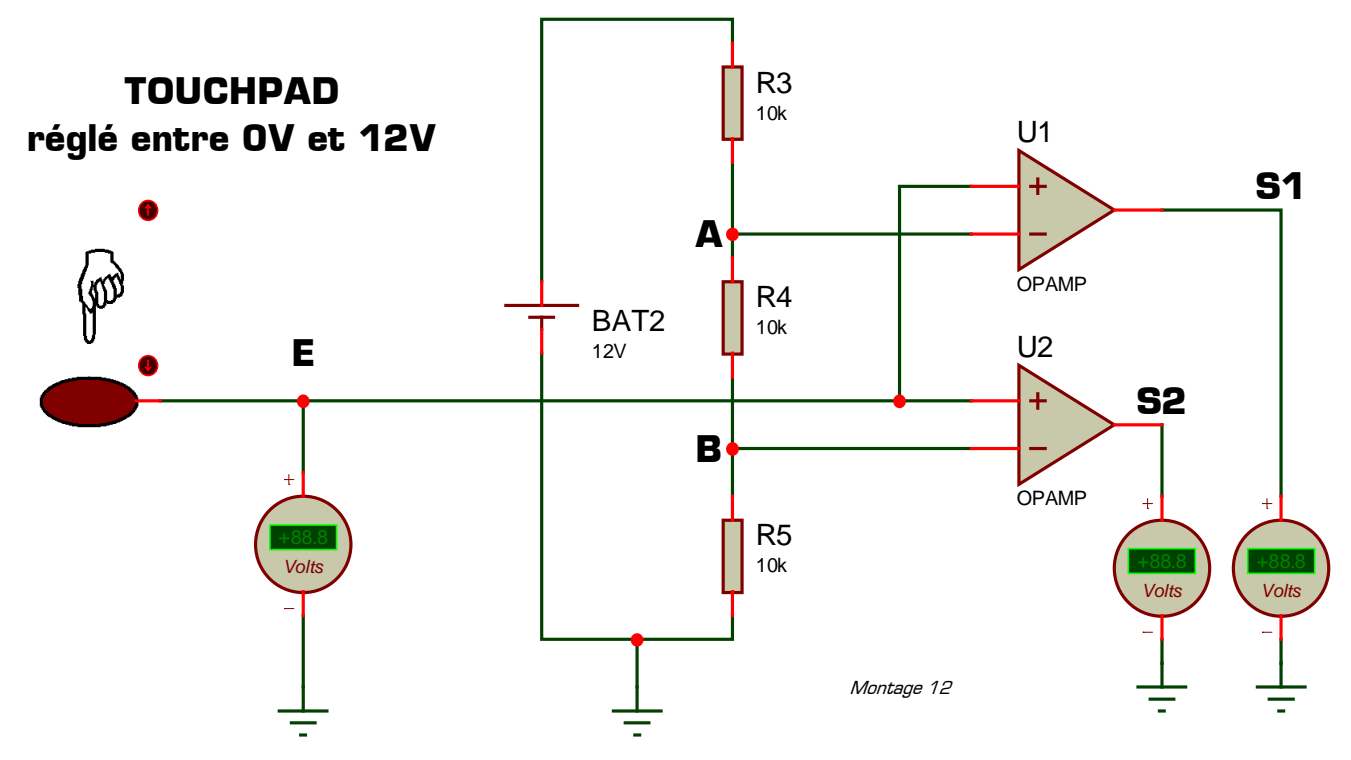

Pour le Montage 12 réglez tous les composants afin que :

- Le capteur de présence TOUCHPAD délivre une tension comprise entre 0V et 12V
- **\*** La pile fournisse une tension de 12V
- \* Les comparateurs de tension délivrent en sortie soit OV soit 12V
- $#$  Les 3 résistances valent 10 kΩ

Complétez le tableau suivant en indiquant le potentiel en chacun des point E, A, B, S1 et S2 du schéma, et ce pour chacune des position de la main par rapport au capteur de présence (position 0 = main éloignée du capteur) :

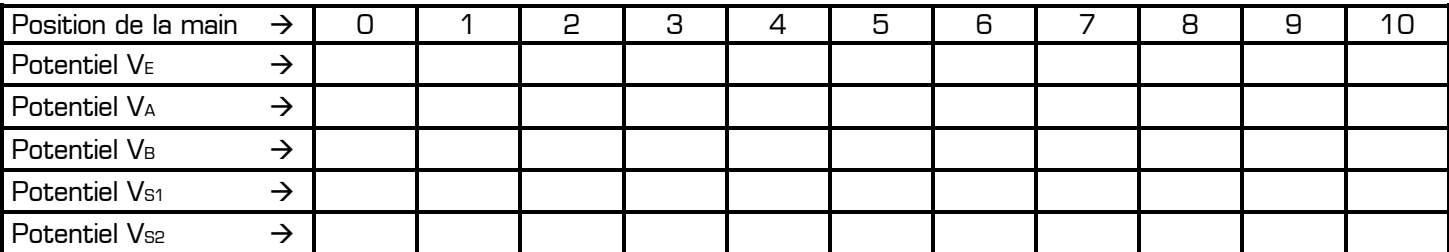

## **VII – 3 – Application 3**

Créez un nouveau projet dans Proteus sans rien enregistrer. Vous allez maintenant proposer un montage électronique, basé sur le principe du Montage 12, et permettant de mesurer la quantité de lumière ambiante. Vous utiliserez pour cela le capteur de lumière **TORCH\_LDR**, 3 comparateurs de tension (délivrant soit 0V soit 12V ensortie), 3 LED de couleur différente (une jaune, une verte et une bleue), ainsi qu'une pile de 12 V et des résistances qu'il vous appartient de dimensionner.

Proposez dans Proteus un montage répondant au fonctionnement décrit dans le tableau suivant (rappel : la position 0 de la torche correspond à l'obscurité totale) :

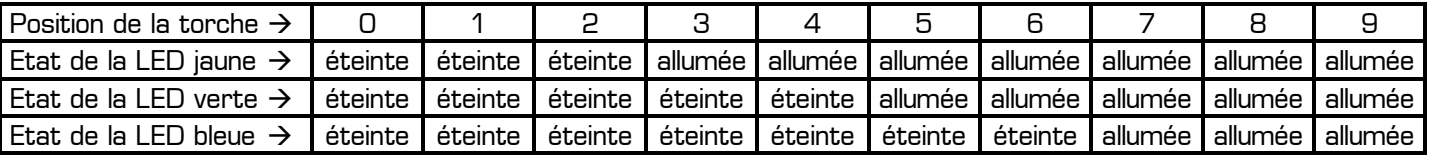

Testez votre montage, modifiez-le en cas de dysfonctionnement, puis faite valider par le professeur votre solution une fois qu'elle est parfaitement fonctionnelle.

#### **Ce TP vous a montré de nouveaux composants dans le logiciel Proteus. Il vous appartient désormais d'utiliser naturellement ces composants, et surtout de ressortir rapidement cette fiche de TP pour y faire fréquemment référence dans tous vos futurs TP.**